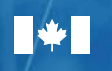

Canada

**Natural Resources** Ressources naturelles Canada

# Beyond Boundaries

785785

### *A Surveyor General Branch Series: 4 helpful guides*

**GORGE BE** 

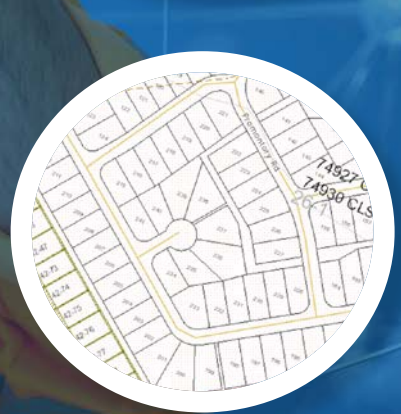

л vey System - CLSS Мар ь.

### **CLSS Map Browser 2.2**

### **1. User's Guide – an interactive, map-based plan**

 $\bullet$ 

7857854338348

**and parcel search tool**

 $\overline{\mathbf{H}}$ 

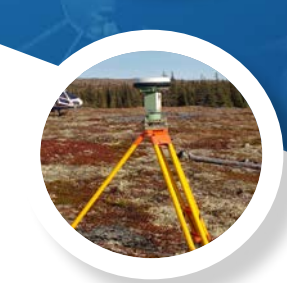

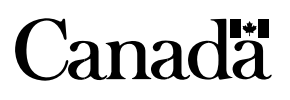

For information regarding reproduction rights, contact Natural Resources Canada at nrcan.copyright.droitdauteur@nrcan-rncan.canada.ca.

Cat. No. M124-9/1-2020E-PDF ISSN 978-0-660-34618-2

© Her Majesty the Queen in Right of Canada, as represented by the Minister of Natural Resources, 2020

*Aussi disponible en français sous le titre :* Navigateur cartographique du SATC 2.2 : 1. Guide de l'utilisateur – Outil cartographique de recherche interactive de plans et de parcelles

# Beyond Boundaries

### A Surveyor General Branch Series: 4 helpful guides

## **CLSS Map Browser 2.2**

**1. User's Guide** – an interactive, map-based plan and parcel search tool

## TABLE OF CONTENTS

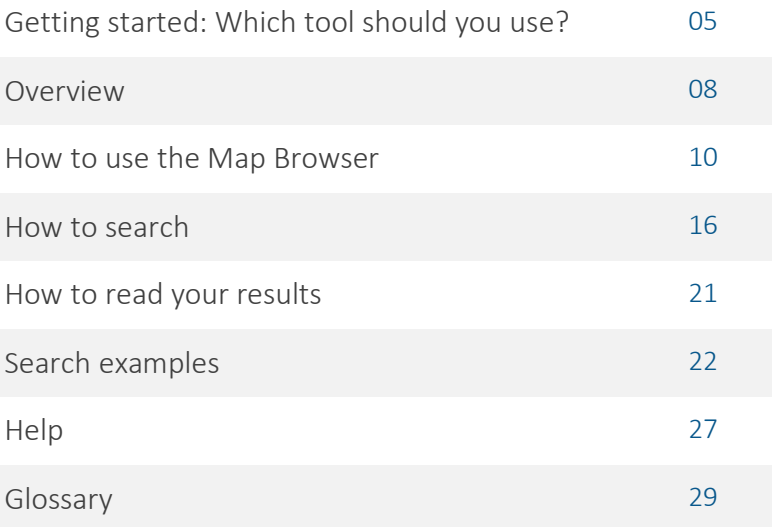

## GETTING STARTED – WHICH TOOL SHOULD YOU USE?

There are four methods of conducting searches for Canada Lands Survey Records (CLSR). These include:

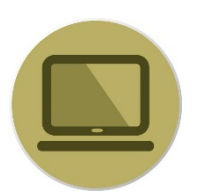

[CLSS Map Browser –](http://clss.nrcan.gc.ca/map-carte-eng.php) an interactive, map-based plan and parcel search tool

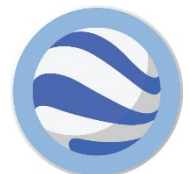

[Canada Lands in Google Earth](http://www.nrcan.gc.ca/earth-sciences/geomatics/canada-lands-surveys/11092#CLGoogleEarth) – an overlay providing an integrated view of boundaries and parcels in Google Earth

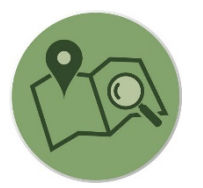

[Survey Plan Search –](http://clss.nrcan.gc.ca/clss/plan/search-recherche) a text-based search tool for all current and historical records

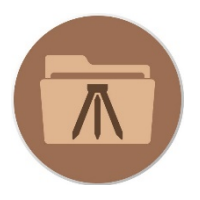

[Survey Project Search](http://clss.nrcan.gc.ca/clss/project-projet/search-recherche) – a text-based search tool for in-progress survey projects

The following pages will help you determine which tool to use to find the information you seek.

## WHICH TOOL SHOULD YOU USE?

#### **If I know the lot number I am looking for?**

The Map Browser Search tool and the keyword search of the Survey Plan Search tool allows searching for a lot or a parcel number. **See example in the Map Browser Help Manual on page 22.** 

#### **If I have a plan number?**

The Survey Plan Search tool is the easiest way to find a survey plan if you know the plan number. **See example 2 of the Survey Plan Search Help Manual on page 16.** 

#### **If I know exactly where to look on a map to find the information I need?**

Google Earth and the Map Browser allow you to navigate to the parcel or to the area you are looking for. Note that Google Earth only shows the most up-to-date parcels. **See example 1 of the Google Earth Help Manual on page 22.**

#### **If I want to find one or more active or inactive parcels using only the Canada Lands name ?**

Depending on the input and the type of search, all tools would work except Google Earth that only shows the most up-to-date parcels. **See the example in the Map Browser (page 22), the example 1 in the Survey Plan Search (page 14) and example 2 in the Survey Project Search (page 15) Help Manuals.** 

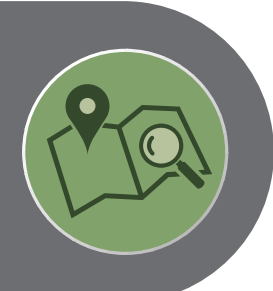

**If I want to see the most recent parcels over an aerial photograph?**

Google Earth is the only tool that allows for viewing the parcels over aerial imagery. **See "How to Search" of the Google Earth Help Manual on page 15.** 

**If I have a project number from the Canada Lands Survey System?** 

If you know the project number, the Survey Project Search tool allows to find any open and/or closed projects. **See example 2 of the Survey Project Search Help Manual on page 15.** 

**If I know the name of the land surveyor?** 

Surveys by a Canada Lands Surveyor can be found using the Surveyor field of the Survey Plan Search and the Survey Project Search tools. **See "How to use Survey Project Search" of the Survey Project Search Help Manual on page 10.**

#### **If I am looking for a parcel designated for a specific use (road, park, school, etc.) ?**

Using the Survey Plan Search or the Survey Project Search tools, it is possible to do a keyword search. **See example 3 of the Survey Plan Search Help Manual on page 18.** 

**If I am looking for a specific type of document or a specific type of survey plan (condominium, mineral claim, right of ways) ?** 

Using the Survey Plan Search tool, it is possible to filter the results according to the type of documents or the purpose of the survey. **See "How to use Survey Plan Search" of the Survey Plan Search Help Manual on page 10.**

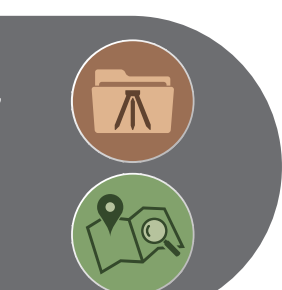

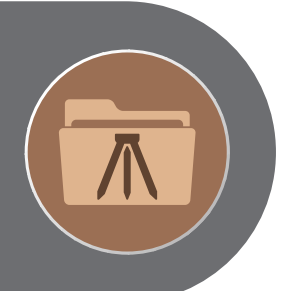

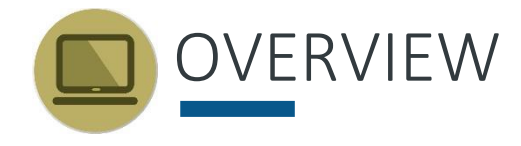

Canada Lands include the Yukon, Northwest Territories and Nunavut; more than 3,100 Indian Reserves; Canada's National and Historic Parks; and Canada's offshore area.

The Canada Lands Survey System (CLSS) provides the framework for defining, marking, and describing the boundaries of Canada Lands.

Survey records are the legal survey documents (plans, field notes, reports, diaries).

Official survey plans, information on surveys in progress and geospatial representations of parcels of Canada Lands are all accessible online.

This guide focuses on the **CLSS Map Browser**, which allows users to browse the Canada Lands Survey System (CLSS) data to search and look at related survey parcels and plans maintained by the Surveyor General Branch (SGB). Users can navigate within the map using a mouse or keyboard.

With the Map Browser you can access:

- The compiled reference plan showing the current survey fabric for a selected reserve. The boundary lines created by underlying survey plans may also be indicated.
- Individual survey plans
- Basic project information on surveys in progress

#### INFORMATION FOR LAND ADMINISTRATORS

Survey systems provide land administrators with the location and size of parcels of land, allowing them to manage property rights.

Survey plans and cadastral datasets for geographical information systems (GIS) are available to support land administrators with interests in Canada Lands.

The survey plans define boundaries, while the cadastral datasets are amalgamations of all the parcel and plan information. The cadastral dataset is a valuable tool to support planning and management, but should not be used for defining boundaries.

Survey plans on Canada Lands are recorded in the Canada Lands Survey Records, which are updated regularly and reflect the most recent recorded survey information.

#### **BEFORE YOU BEGIN**

Browser Requirements: The CLSS Map Browser is designed to work in various web browsers and no plugins are required to access the application. However, other data accessible through the browser, *such as survey plans*, requires the use of third-party applications to view the plan images.

JavaScript must be enabled.

The [DjVu browser plug-in](http://www.caminova.net/en/downloads/download.aspx?id=1%27)%20?%3E) (Opens in new window) from Caminova inc. is required to view DjVu files.

#### *Disclaimer:*

*Canada Lands Digital Cadastral Data provides the cadastral parcel framework for specified Canada Lands. It can be used to view the administrative boundaries and cadastral parcels within Indian Reserves, National Parks and the territories. By using this*  data, it is important to understand and accept that the data is not to be used for defining *boundaries. Administrative decisions should be based on legal documents and survey plans.* 

#### **GETTING STARTED**

**Home Page of CLSS Map Browser**: You can open the CLSS Map Browser English version using a web browser of your choice: Microsoft's Internet Explorer, Google's Google Chrome, or the Mozilla Foundation's Firefox:

<http://clss.nrcan.gc.ca/map-carte-eng.php>

TIP: For definitions of unfamiliar terms, refer to the glossary on page 29.

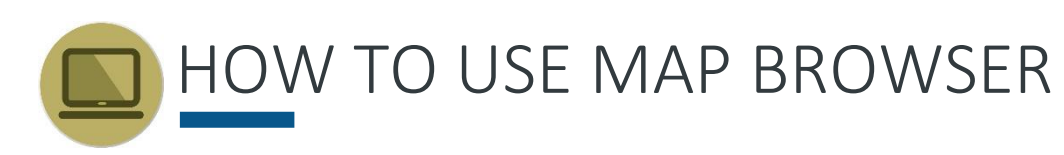

#### **NAVIGATING THE MAP BROWSER**

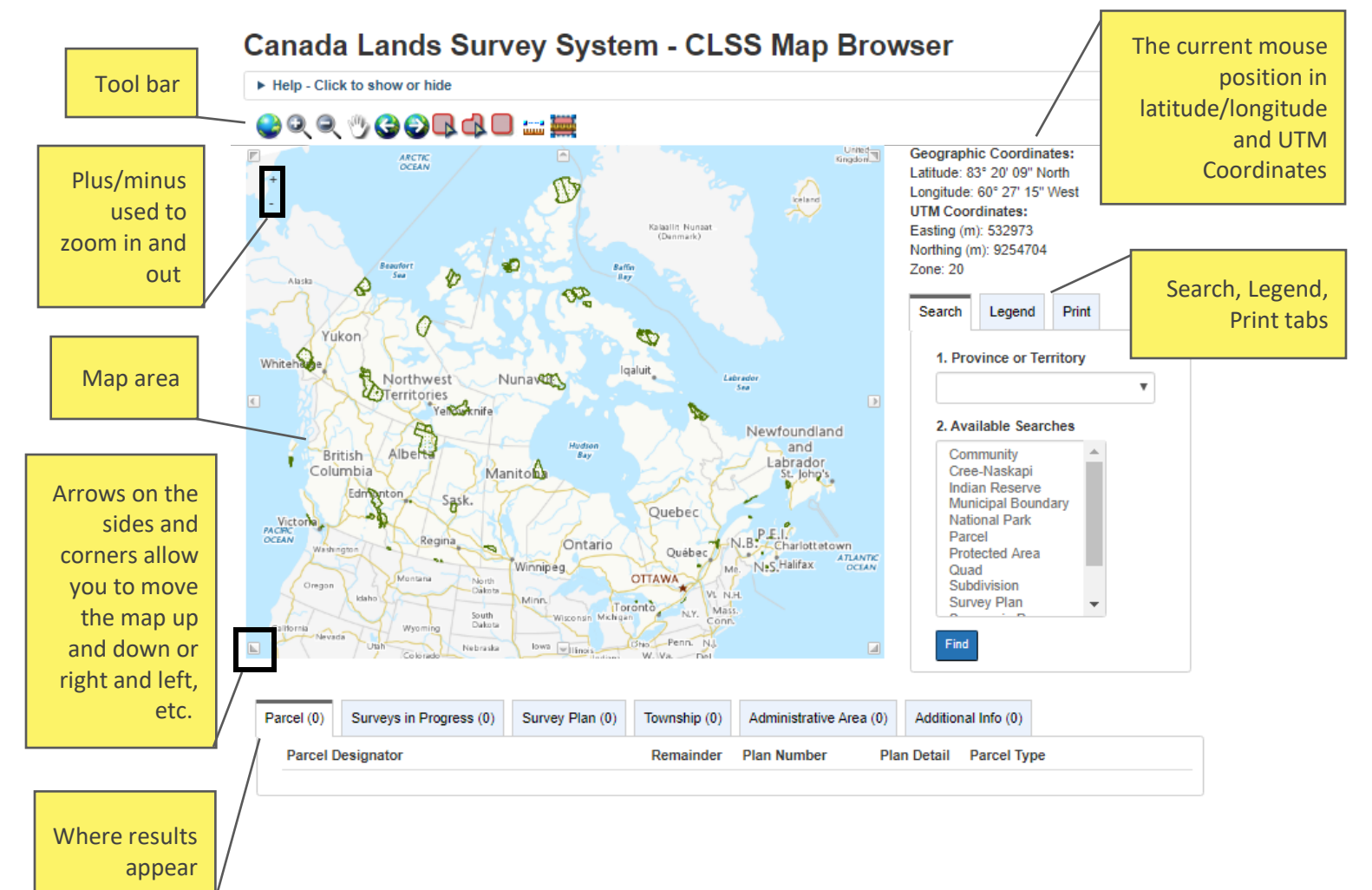

CLSS Map Browser is useful for researching survey plan history because it enables a search of all plans in a selected geographical area. However, since not all of the plans have been prepared and included for geospatial presentation, in some cases it may not provide the complete history. When needed, the Plan Survey Search tool, which provides the complete history, should also be used.

#### TIP: Geospatial presentation refers to data that relates to a location on the earth.

There are some situations in which CLSS Map Browser may NOT depict all plans recorded in the Canada Lands Survey Records (CLSR). These include:

- *Update lag* There is a time delay between plan recording and updating the CLSS Map Browser.
- *Plans without spatial extent* The CLSS Map Browser is limited to representing plans and field notes whose parcels can be represented by geographic coordinates. For example, survey reports and sketches are not available through the Map Browser.
- *Plans relating to former or cancelled Canada Lands* Lands which are no longer Canada Lands as per section 24 of the Canada Lands Surveys Act are not available through the CLSS Map Browser.
- *Very old plans that were never digitized* Some earlier plans may not be included in CLSS Map Browser because they were never digitized and integrated with the data set. For a complete record of all historical plans, use the Plan Search tool.

The Canada Lands Survey Records (CLSR) are updated regularly and include the most recent recorded survey information. In order to obtain a complete listing of all applicable plans, including the exceptions listed above, please refer to the CLSS Survey Plan Search tool.

#### **TOOLBAR**

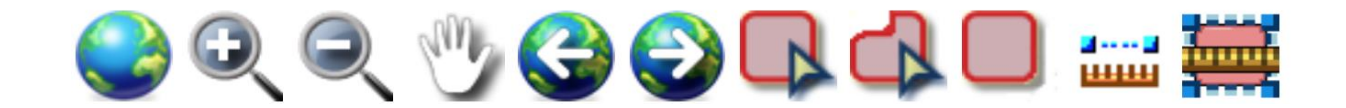

The Navigator Toolbar includes 11 tools:

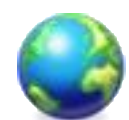

Zoom Extent: Displays the current layers showing almost all of Canada.

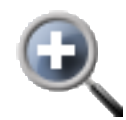

Zoom in: Lets you define a rectangle on-screen by clicking once, then dragging the mouse pointer to diagonally opposing corner of the rectangle to be defined.

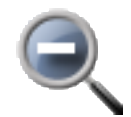

Zoom out: Lets you define a rectangle to zoom out.

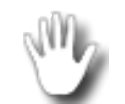

Pan: Lets you navigate across the display to reposition the view at the same scale.

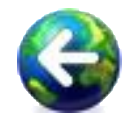

Zoom previous: Repositions the view to the previous screen views.

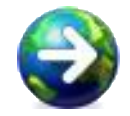

Zoom next: Allows you to navigate forward through previous screen views.

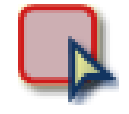

Select by Rectangle: Allows you to interactively select features on-screen when defining a rectangle. The selection by location will return all the results in each different category within the selected area on the map. See page 19.

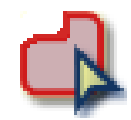

Select by Polygon: Allows you to interactively select features on-screen when defining a polygon. The selection by location will return all the results in each different category within the selected area on the map.

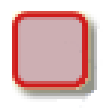

Select by Extent: Uses the current window of the map as a selection box. The tool is only available when you can see the parcels.

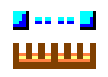

Measure Length: Allows you to interactively measure distance on-screen with the mouse pointer. Click once for the start point position, then click again for each line you wish to place, and double-click for the end point position. The results will appear under the **Additional Info tab**. See example on page 14.

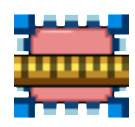

Measure Area: Allows you to interactively measure an area on-screen using the mouse pointer. Click once for the start point position, then click for other lines to define corner positions, and double-click for the end point position. The total area will appear under the Additional Info tab.

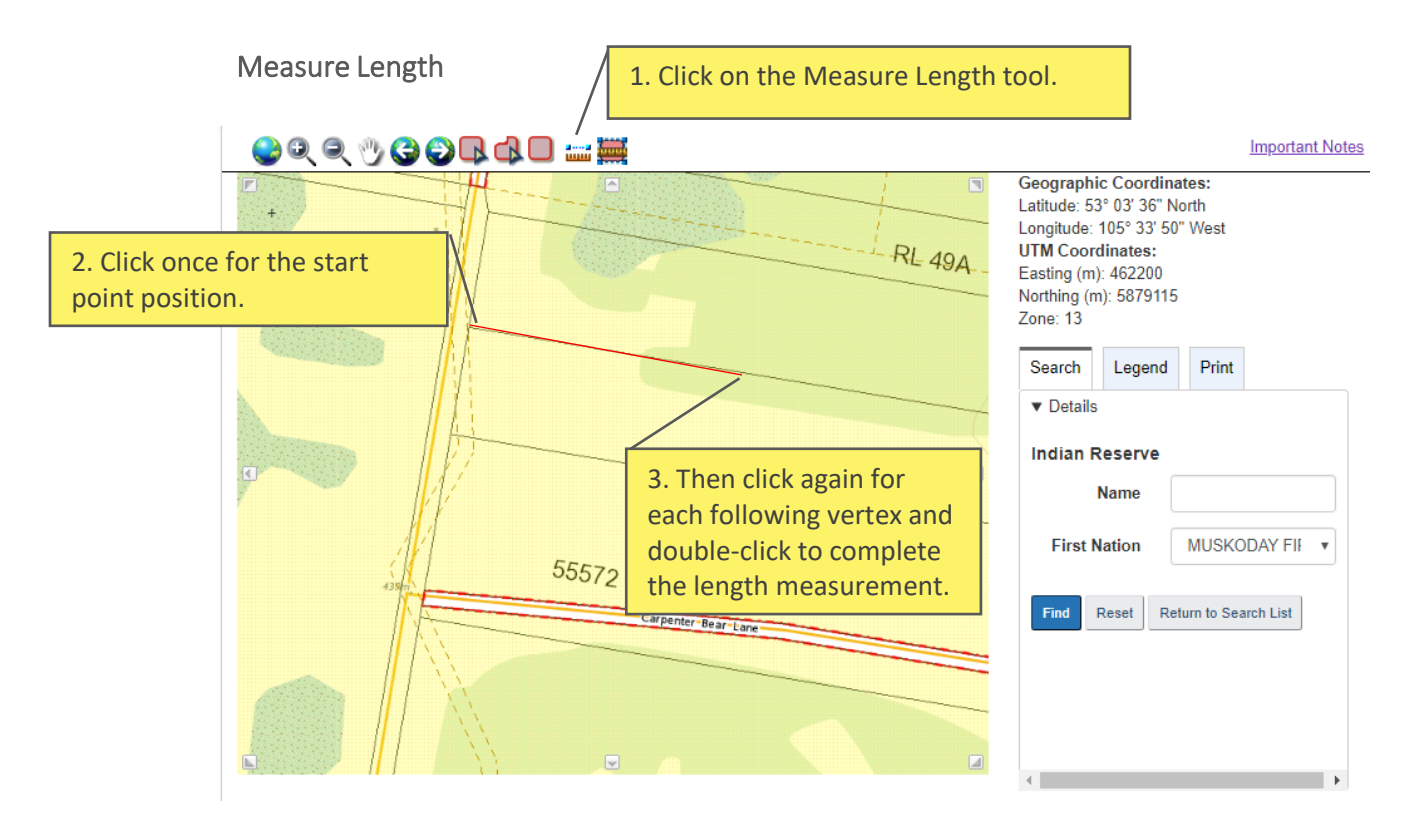

#### **HOW TO USE THE MEASUREMENT TOOLS**

In the Additional Info tab below the map, the approximate length of the line measured on the map will be shown in metres and feet:

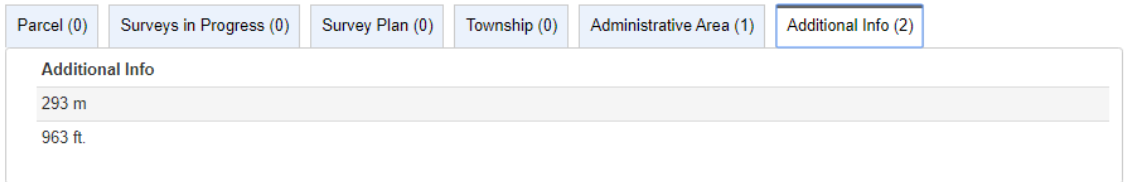

#### **SEARCH, LEGEND, PRINT TABS**

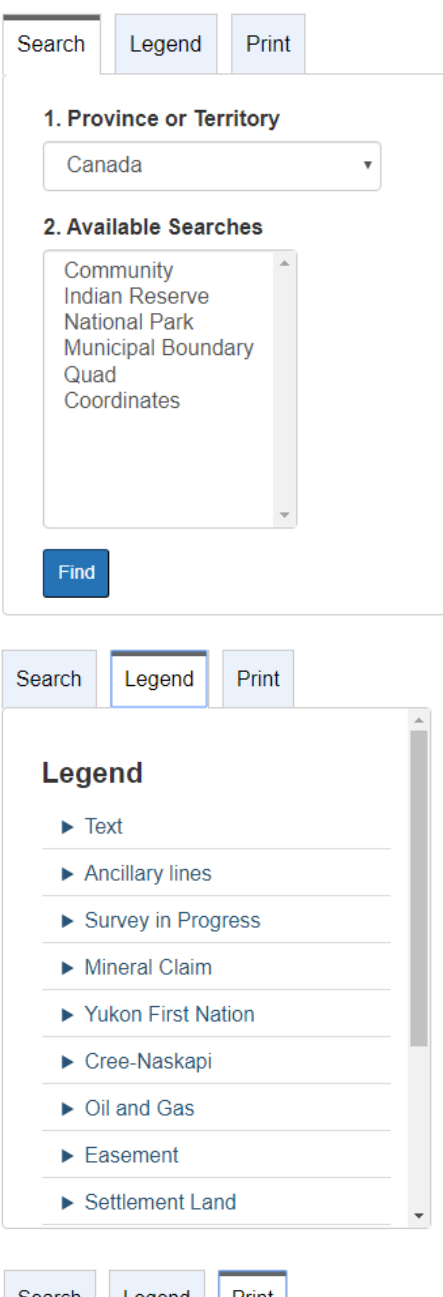

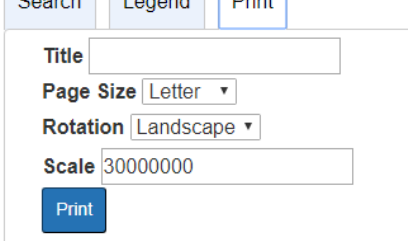

Use the **Search Tab** to begin a search.

The Legend Tab explains how the different layers are marked on the map. By clicking on the arrows in the Legend, and checking the boxes that appear, you can show what is visible on the map, such as text, ancillary lines, and easements.

When the Print Tab is selected, enter the title of the map and click Print. A PDF document will be created. The scale is automatically filled in from the map view but users can enter their desired scale. To see text appear on the final map, users must check off/on the desired layer before creating the map, which will trigger an initialization that makes text appear in the PDF file.

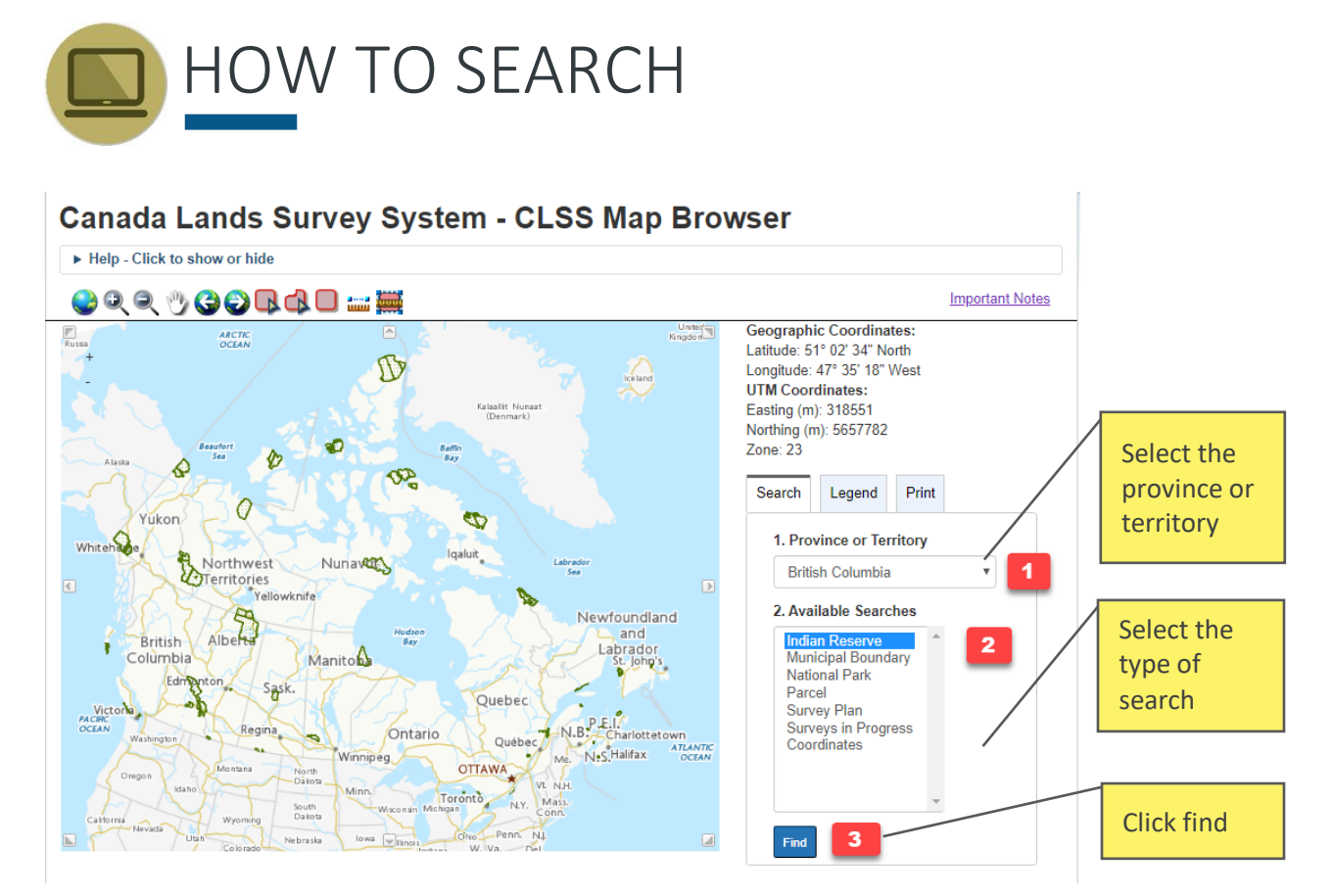

The application will open showing a map of Canada. The tool bar with icons is located above the map and the Search Tab is on the right. It is always best to begin with a broad search, and then narrow your focus by filtering the results.

- 1. Select the province or territory.
- 2. Select the type of search from the drop-down menu. The search list is refined by which province or territory is selected, showing the available searches for that province or territory. Searches include:
	- Community (Canada, NWT, Nunavut, Yukon only)
	- Cree-Naskapi (Quebec only)
	- Indian Reserve (not option for Nunavut or Yukon)
	- Municipal Boundary (Canada, Alberta, BC only)
	- National Park
	- Parcel
	- Protected Area (NB, NWT, Nunavut, Yukon only)
	- Quad (Canada, NWT, Nunavut, Yukon only)
	- Survey Plan
	- Surveys In Progress
	- Township (Alberta, Manitoba, Saskatchewan only)

#### 3. Click find.

In the window that appears, type in the Reserve name or part of the name or use the dropdown menu, and then click Find:

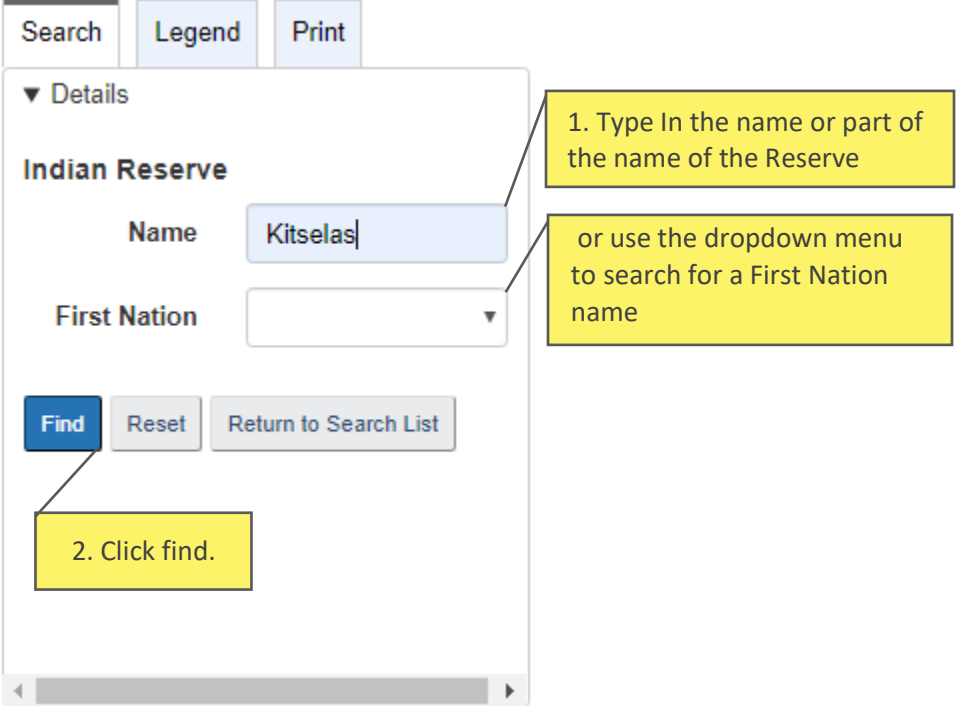

Because community spellings and official spellings may differ, and because multiple Reserves can be associated with a First Nation, it is recommended that you use the dropdown menu or enter some key part of the name in the Name box. TIP:

At the bottom of the screen in the Search Results, click on the link:

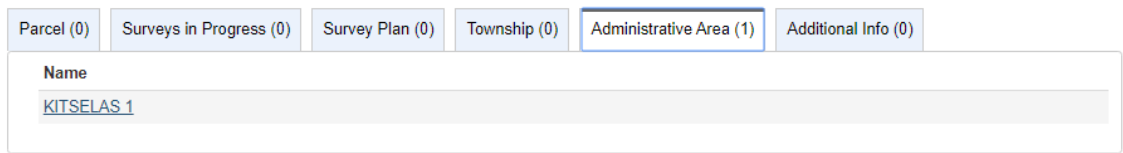

The map will zoom in to the selected feature after clicking on it. A feature is highlighted on the map when you hover over it in the results box.

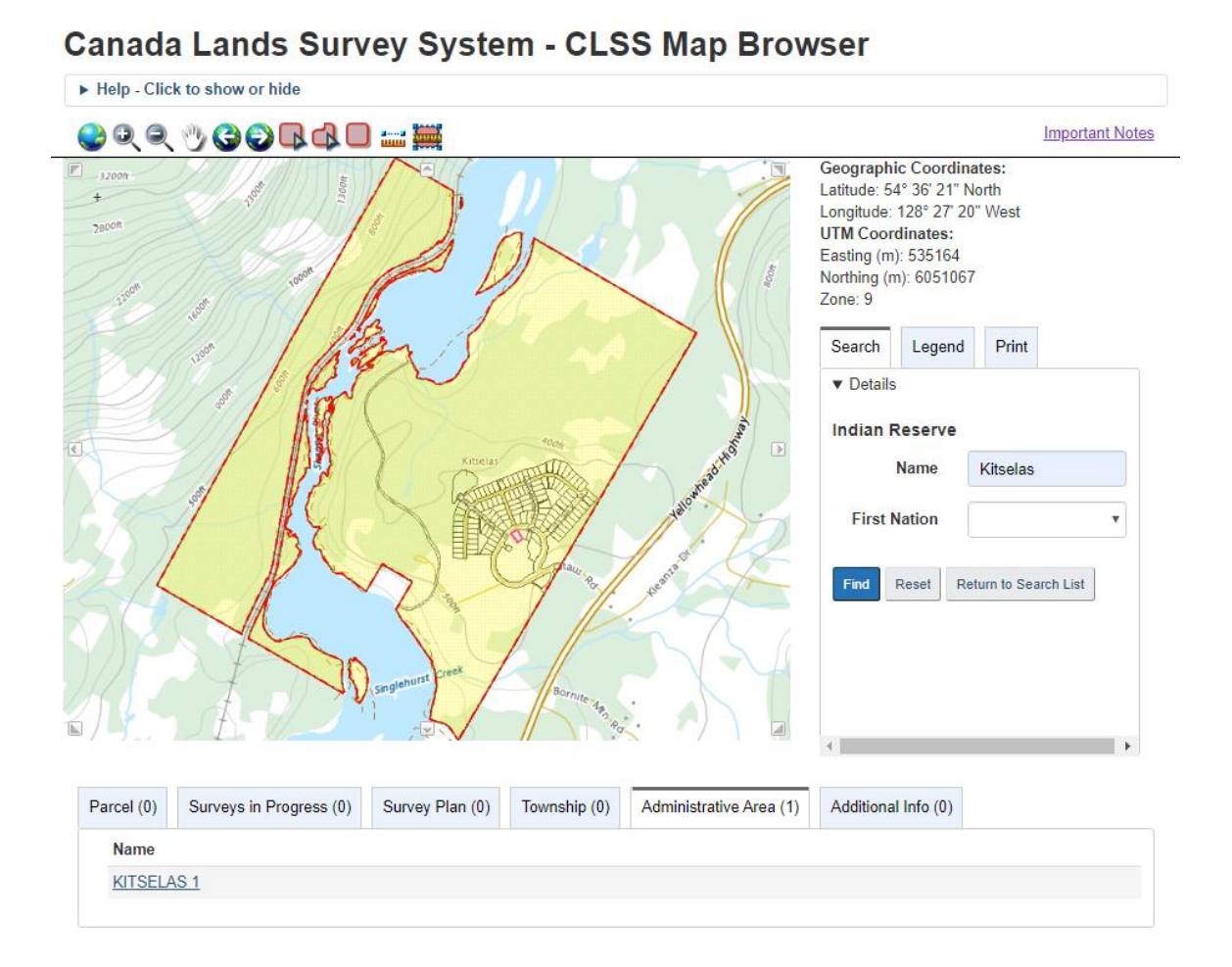

#### To further refine the search, zoom in the area you are looking for and click on any parcel, or use the Select by Location/Rectangle tool (page 19).

#### **HOW TO SEARCH WITH THE SELECT BY RECTANGLE TOOL**

This tool allows you to select a location using a rectangle shape and search by location on the map.

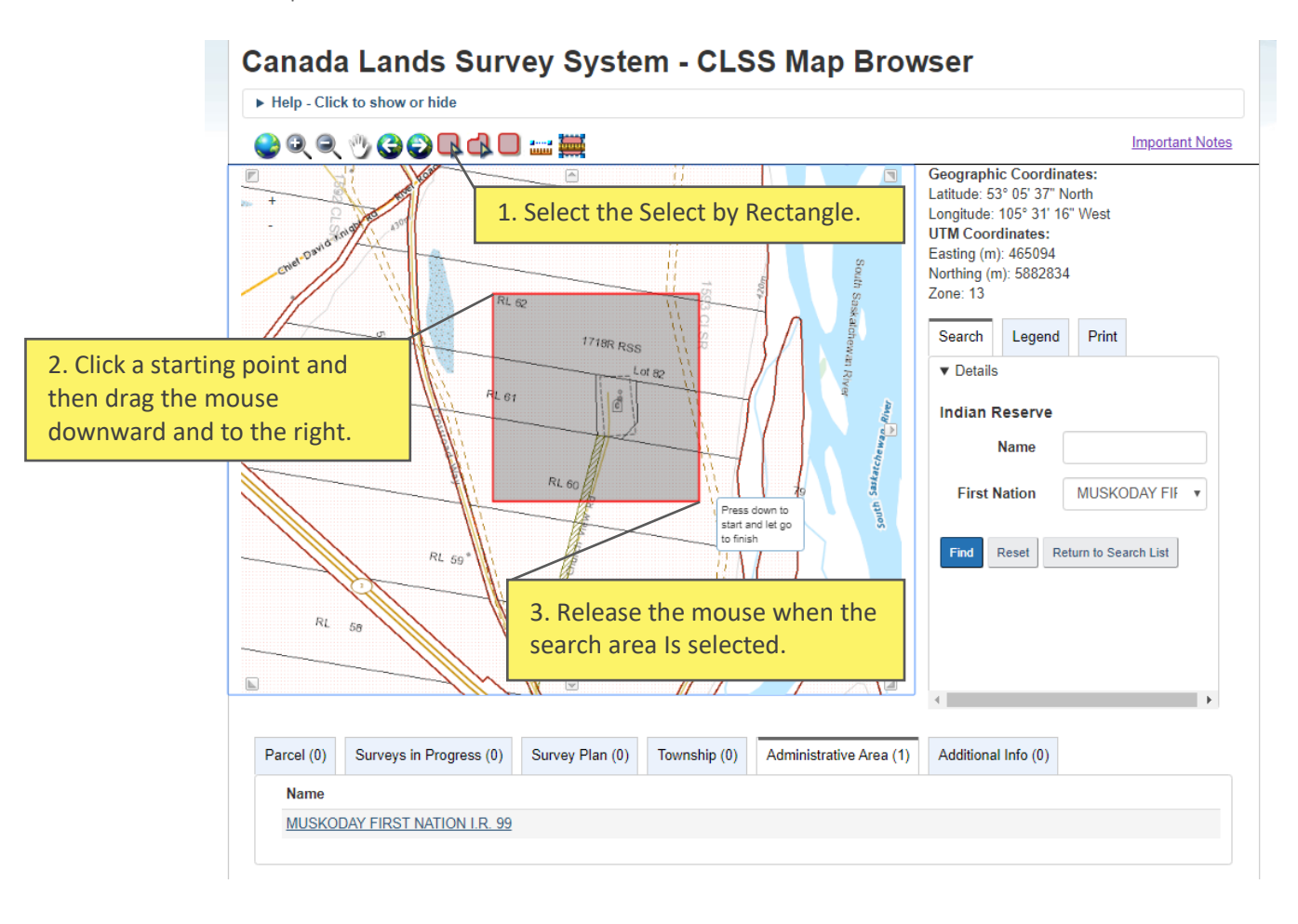

Select by location will return all the results in each different category within the selected area on the map. It is useful to search for survey plan history as it will return the latest survey plans and also previous survey plans.

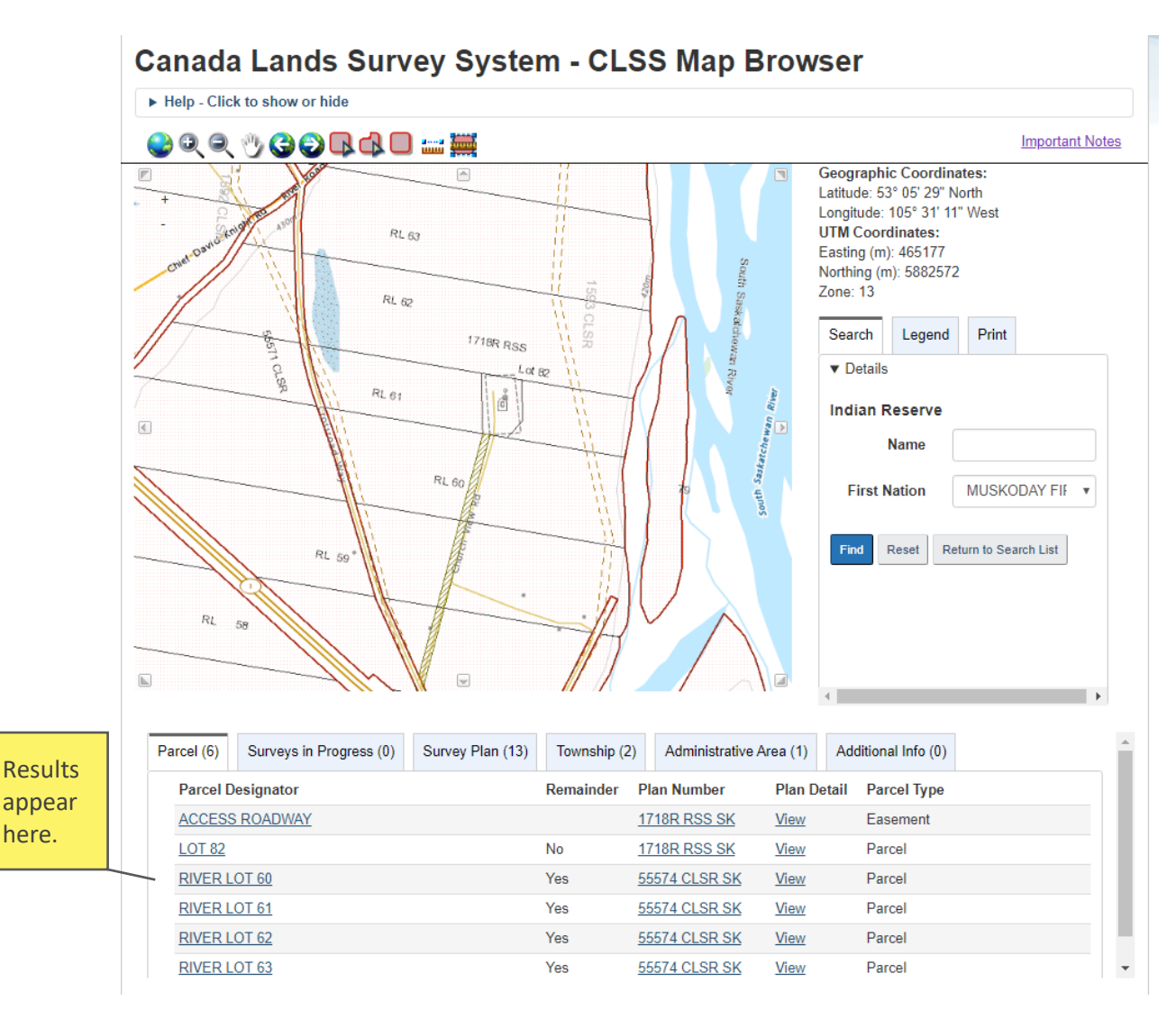

here.

# HOW TO READ YOUR RESULTS

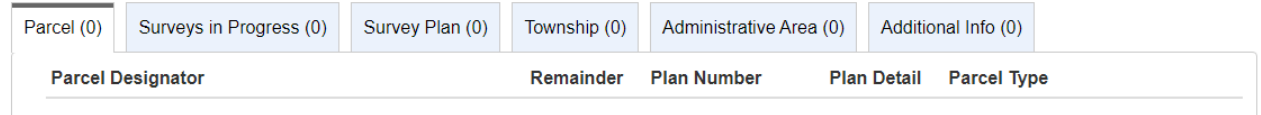

The results will show the following categories:

- $\textsf{P}$ arcel  $-$  Refers to an area of land
- Surveys In Progress Survey work currently underway
- **Survey Plan**  $-$  A document that describes one or more parcels
- Township  $-A$  land division used in Western Canada that divides up the prairie provinces into sections of one square mile each.
- Administrative Area The spatial extents of a jurisdiction, created by combining all the associated parcels together. These areas are generally Indian Reserves, Indian Lands, Settlement Lands, National Parks, and Territorial Parks.
- Additional Info —Any other pertinent information related to this search.

The number of documents related to each search will be indicated in brackets after the tab name.

To further research or do an investigation, use the Select by Rectangle tool, and select an area on the map by placing your cursor and dragging downward to the right, creating a rectangle. This will produce a list of items to choose from.

Clicking on the link for the Plan Number will zoom out to the entire plan.

 $TIP:$  At any time, click on the Return to Search List button to return to the initial window.

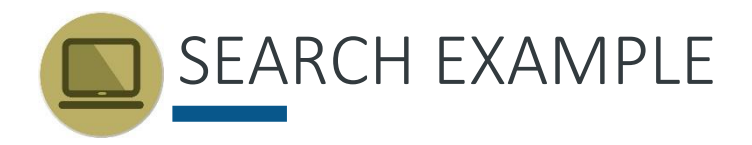

To find the plan relating to Lot 148 in Muskoday IR no99, using the parcel number as the search attribute:

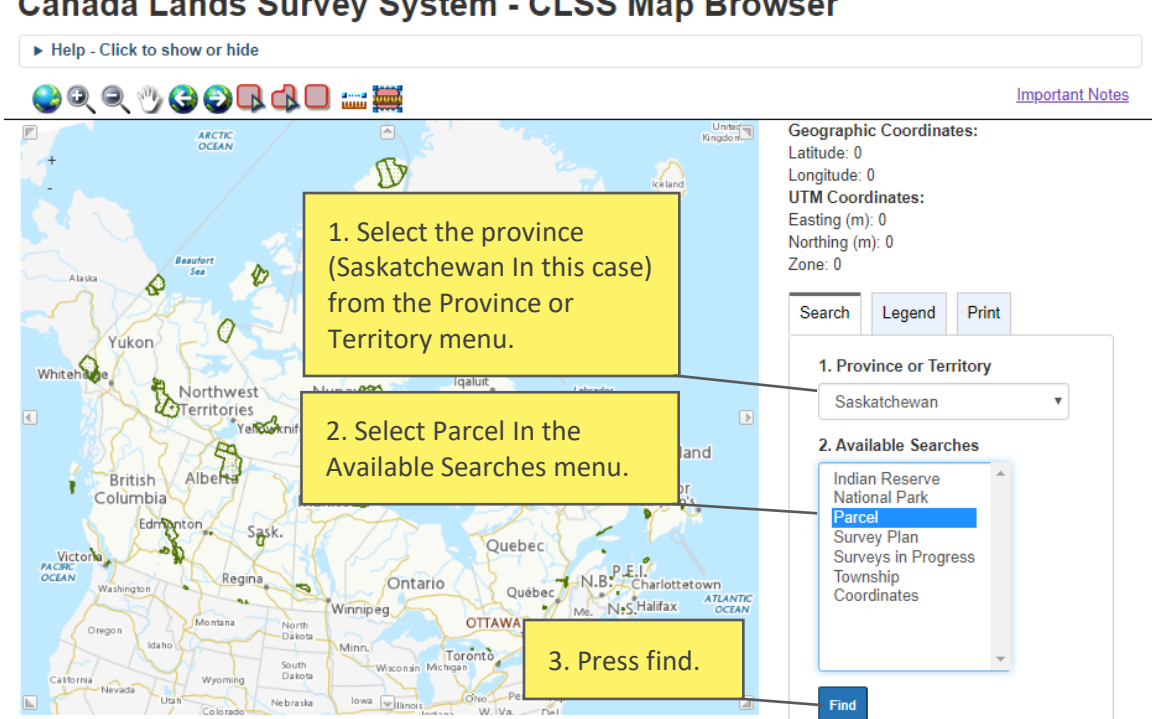

#### **Canada Lands Survey System - CLSS Map Browser**

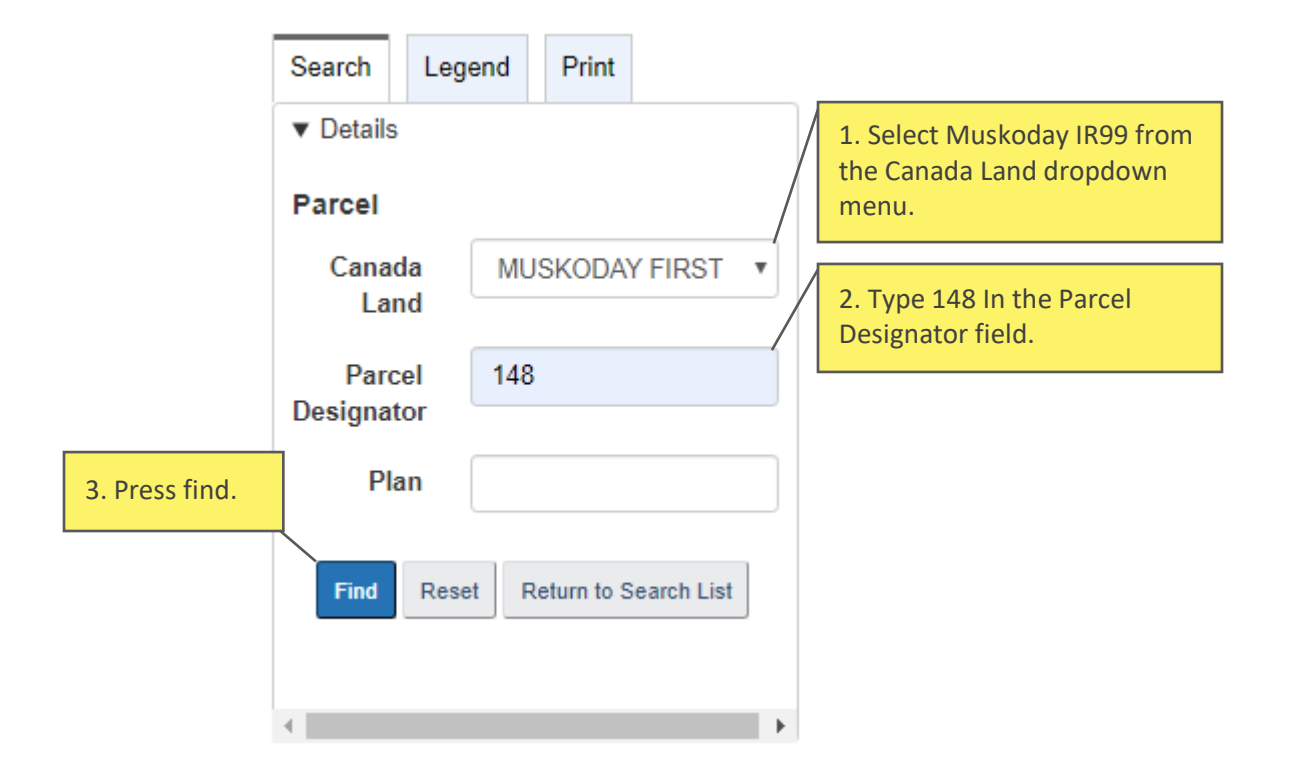

From the window that appears, follow these steps:

TIP:

If you do not have any information on the parcel or the survey plan you are looking for, search with the reserve name and zoom into the area you are looking for.

The results will look like this:

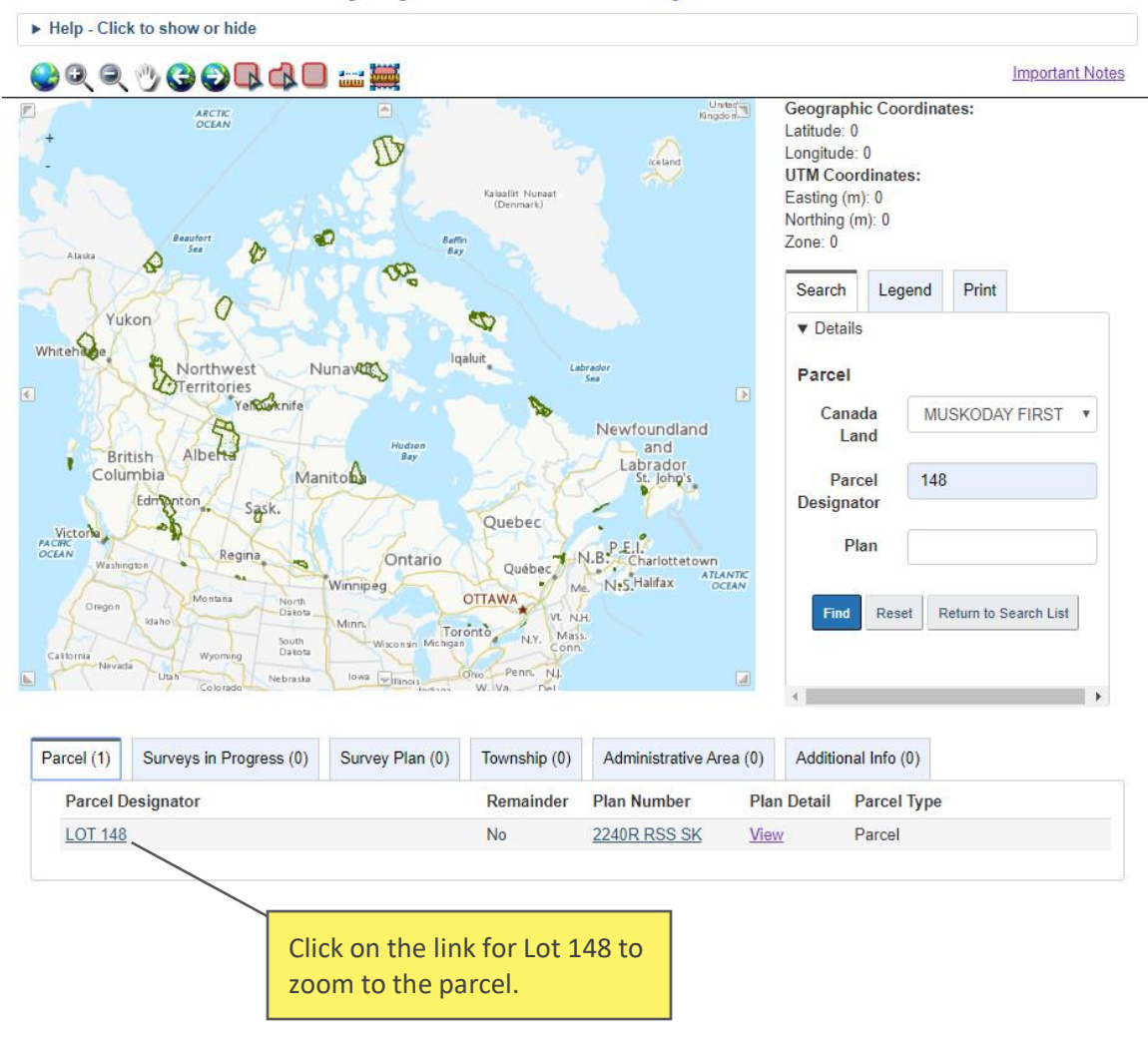

#### Canada Lands Survey System - CLSS Map Browser

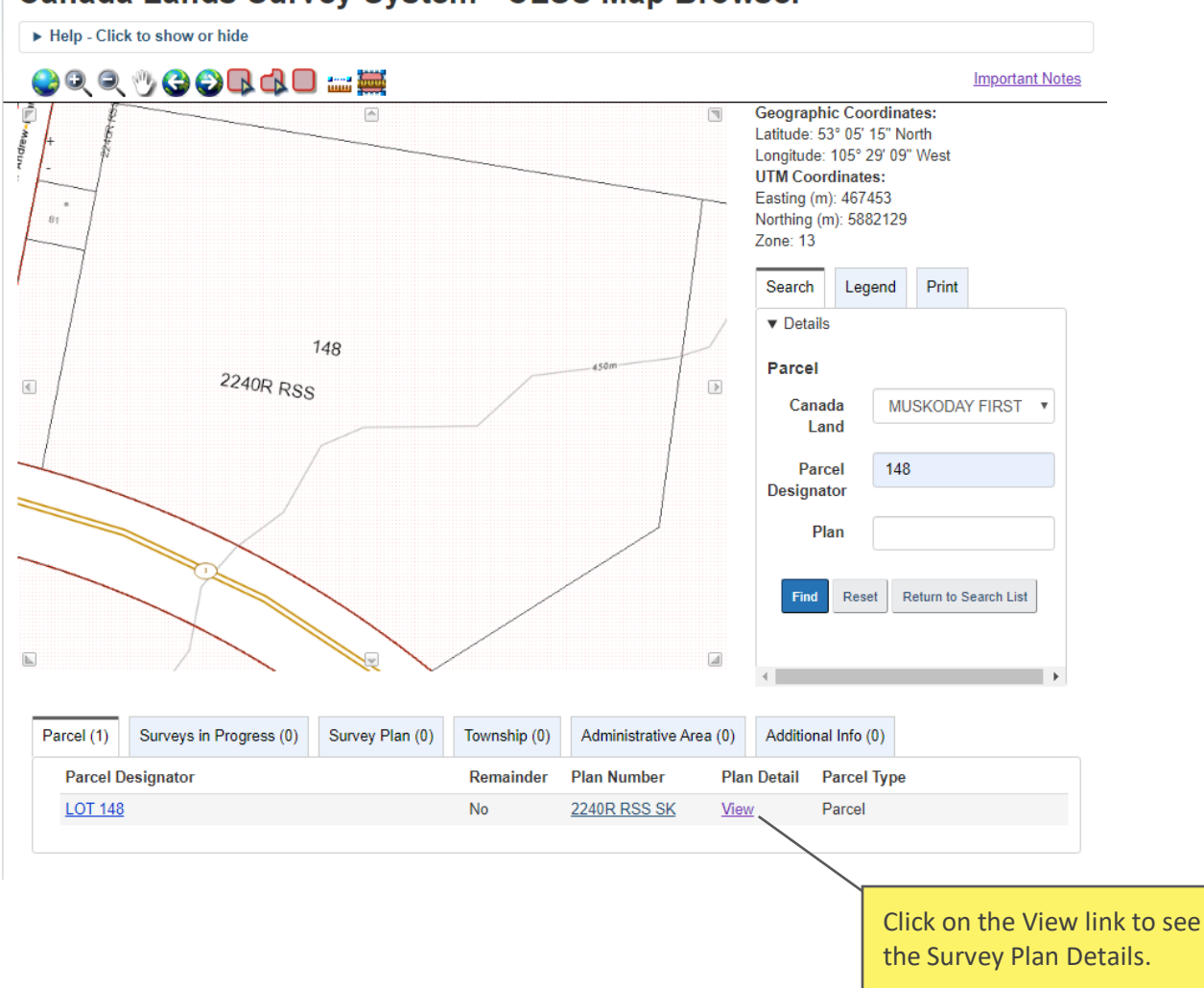

#### **Canada Lands Survey System - CLSS Map Browser**

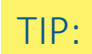

TIP: Clicking View will redirect to the Survey Plan Search results page for this particular plan.

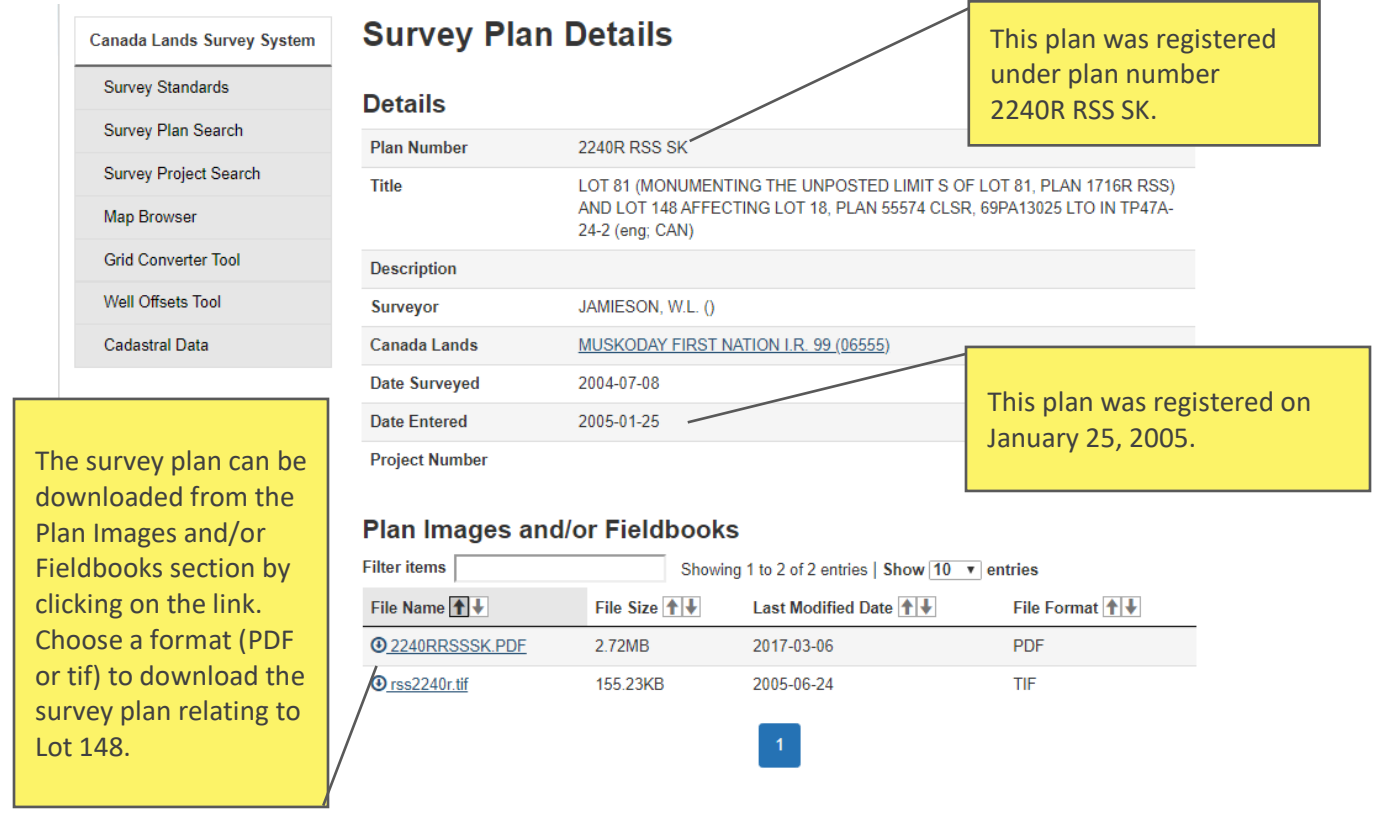

This is what the downloaded plan looks like:

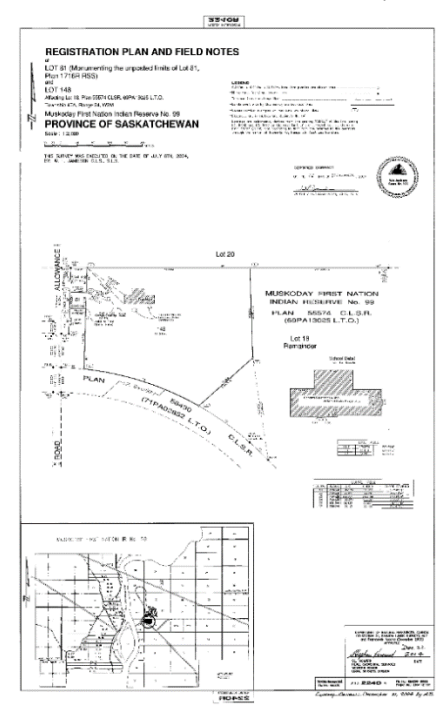

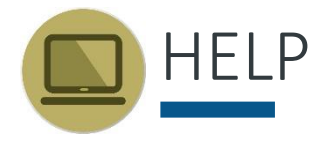

#### HELP ON VIEWING AND DOWNLOADING DOCUMENTS

This section provides tips and recommendations on viewing and downloading survey plans, maps and other documents.

#### [Viewing Large Size Survey Plan Images](https://www.nrcan.gc.ca/data-canada-lands-surveys/11092#help0)

For survey plan images that are relatively large in scale (very wide/tall in pixels) or large in file size (larger than 8MB), some image viewing software may not be capable of showing it properly. As a result, when users load the image in their viewers, it could appear to be blank. To view large images, you can download image viewing software such as [IrfanView.](http://www.irfanview.com/)

#### [Viewing DjVu files](https://www.nrcan.gc.ca/data-canada-lands-surveys/11092#help1)

Some of the scanned survey plans and related documentation are available in DjVu format where file sizes are large and high file compression is required. To view DjVu files, you need the DjVu viewer available for free download from this site: [www.caminova.net.](http://clss.nrcan.gc.ca/link-lien-eng.php?dst=http%3A%2F%2Fwww.caminova.net%2Fen%2Fdownloads%2Fdownload.aspx%3Fid%3D1&src=%2Fhelp-faq-aide-eng.php)

#### [Viewing PDF files](https://www.nrcan.gc.ca/data-canada-lands-surveys/11092#help3)

Some of the documentation and maps are available in PDF format. To view PDF files you need Acrobat Reader 6.0 (or later) on your system. If the Adobe download site is not accessible to you, you can download Adobe Reader from an accessible page. If you choose not to use Acrobat Reader, you can convert the PDF file to HTML or ASCII text using one of the conversion services offered by Adobe.

#### [Viewing large images at best quality](https://www.nrcan.gc.ca/data-canada-lands-surveys/11092#help4)

This website may provide links to very large detailed images that may exceed the browser window size even if the window is maximized. Some browsers have the capability of scaling these large images to fit in the browser window, but unfortunately this reduces the quality of the image and legibility of the information. If an image changes size to fill the browser window as the window is resized, the scaling feature has been enabled. The scaling feature should be disabled to view the image at best quality, although this requires the use of browser window scrollbars to view the entire image. To disable the image scaling:

#### **Microsoft Internet Explorer:**

*Select Tools - Internet Options – Advanced* Scroll down to the Multimedia section, and uncheck the Enable Automatic Image Resizing option.

#### **Firefox:**

*Select Tools - Options - Advanced – General* Uncheck the Resize larger images to fit in the browser window option in the Browsing section.

#### **NEED MORE HELP?**

For terms and abbreviations please refer to the glossary.

For help with survey plans, please refer to the National Standards for the Survey of [Canada Lands](http://clss.nrcan.gc.ca/clss/surveystandards-normesdarpentage/) and the [Interdepartmental and Intergovernmental Agreements.](http://clss.nrcan.gc.ca/clss/surveystandards-normesdarpentage/agreements) 

For any other information, contact your Surveyor General Branch Regional Office:

- [Alberta Regional Office](https://www.nrcan.gc.ca/surveyor-general-branch-offices/11070#ab)
- [Atlantic Regional Office](https://www.nrcan.gc.ca/surveyor-general-branch-offices/11070#ns)
- [British Columbia Regional Office](https://www.nrcan.gc.ca/surveyor-general-branch-offices/11070#bc)
- [Manitoba Regional Office](https://www.nrcan.gc.ca/surveyor-general-branch-offices/11070#mb)
- [Northwest Territories Regional Office](https://www.nrcan.gc.ca/surveyor-general-branch-offices/11070#nt)
- [Nunavut Regional Office](https://www.nrcan.gc.ca/surveyor-general-branch-offices/11070#nu)
- [Ontario Regional Office](https://www.nrcan.gc.ca/surveyor-general-branch-offices/11070#to)
- [Quebec Regional Office](https://www.nrcan.gc.ca/surveyor-general-branch-offices/11070#qc)
- [Saskatchewan Regional Office](https://www.nrcan.gc.ca/surveyor-general-branch-offices/11070#sk)
- [Yukon Regional Office](https://www.nrcan.gc.ca/surveyor-general-branch-offices/11070#yt)

## GLOSSARY

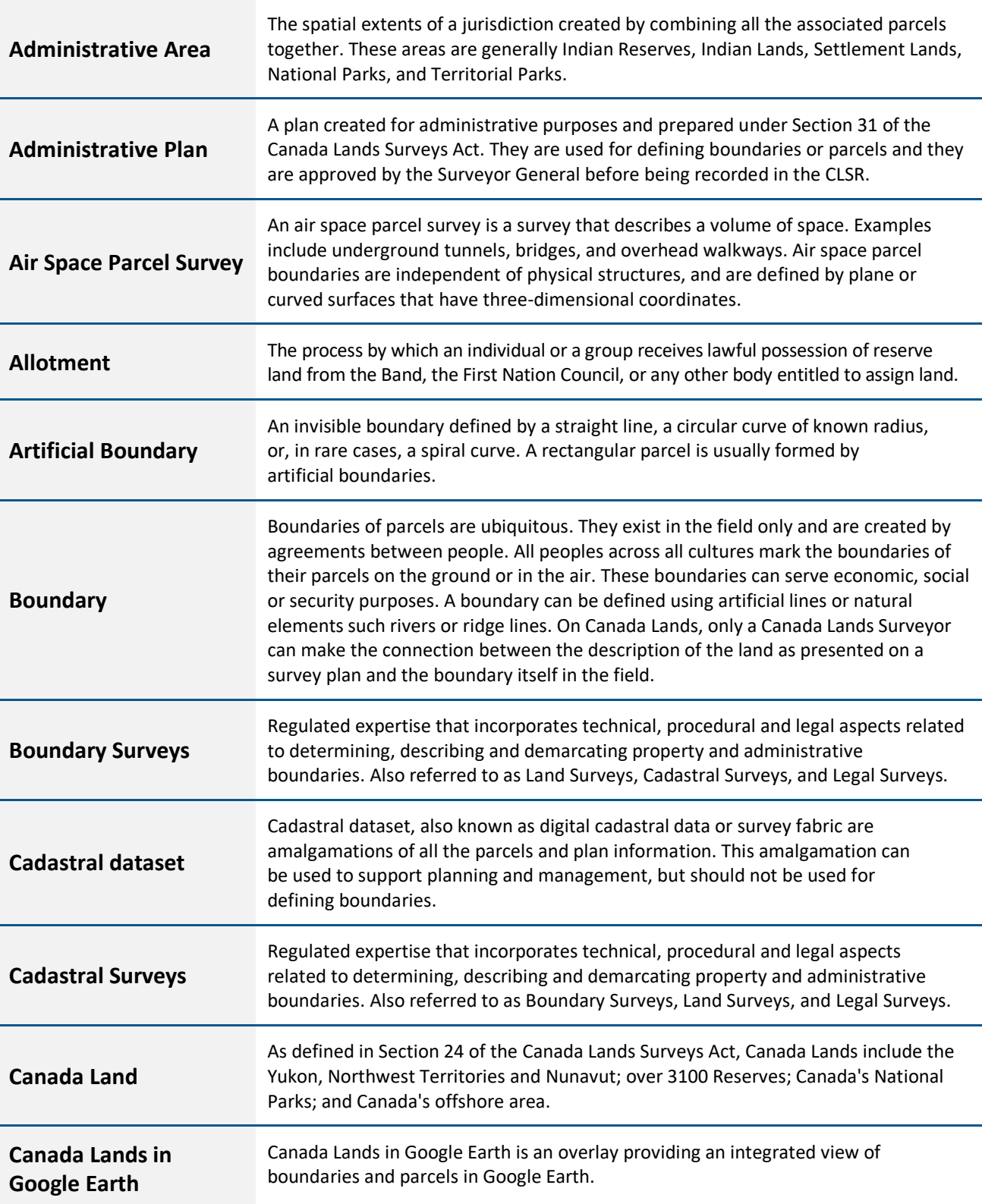

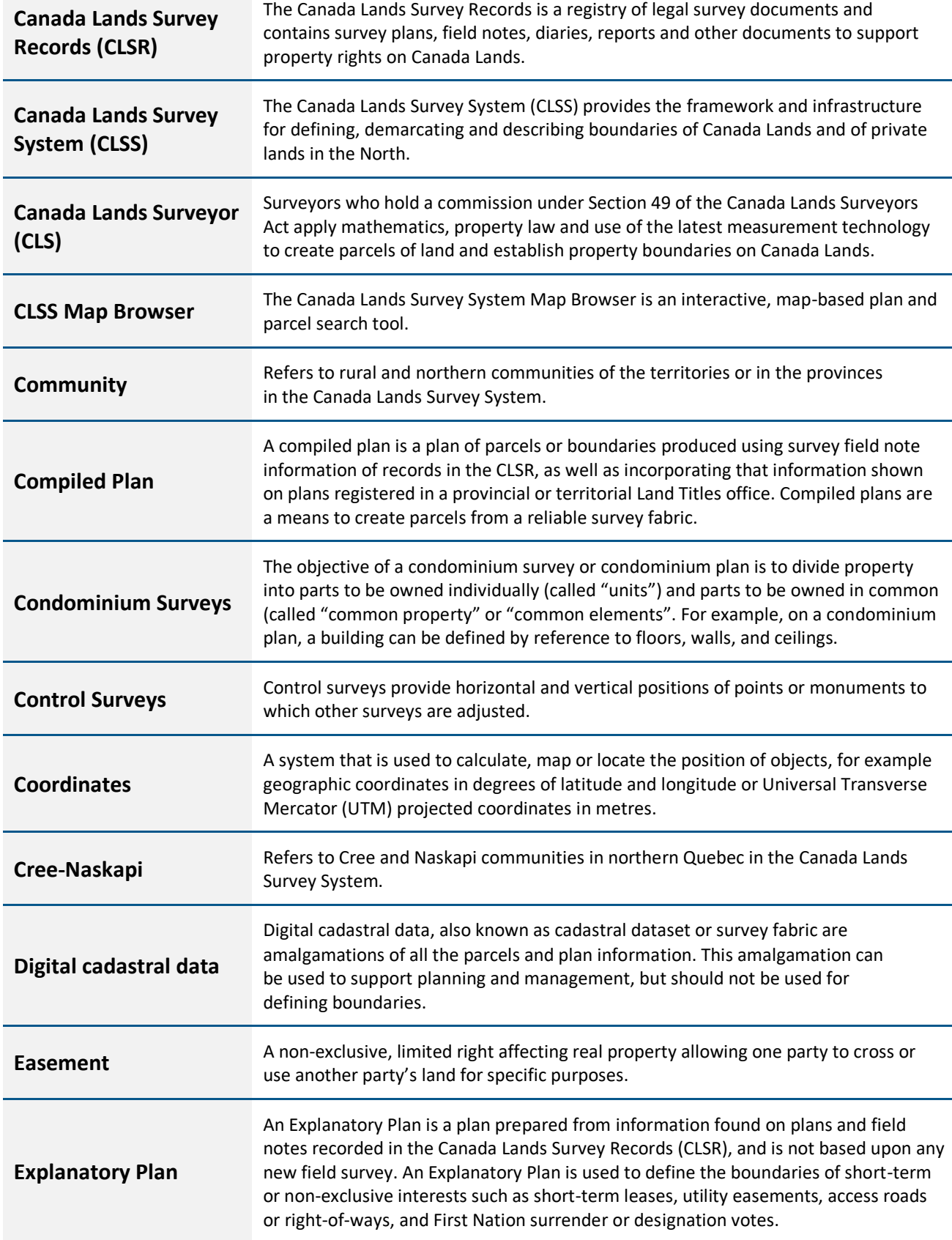

Ξ

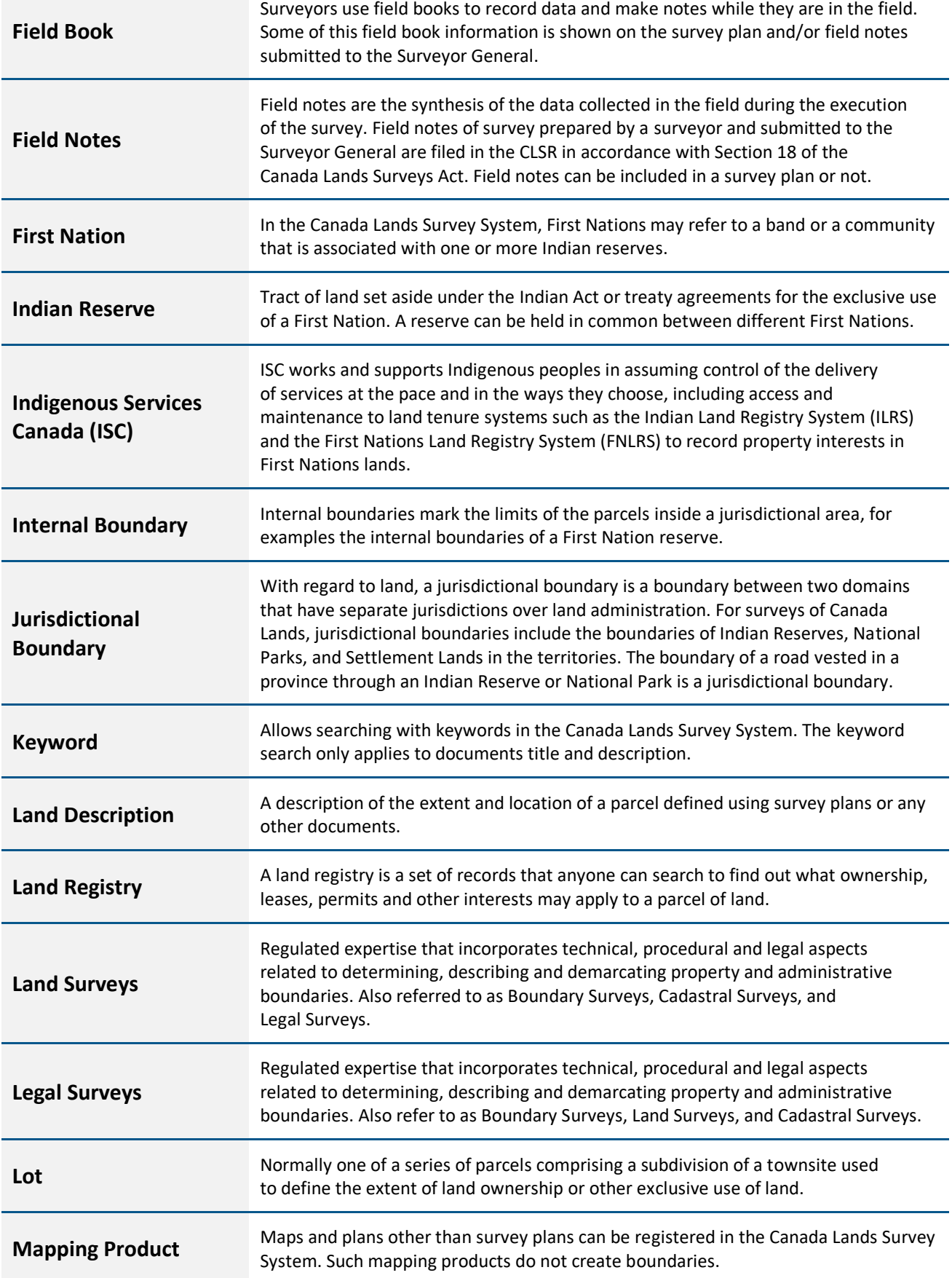

Ξ

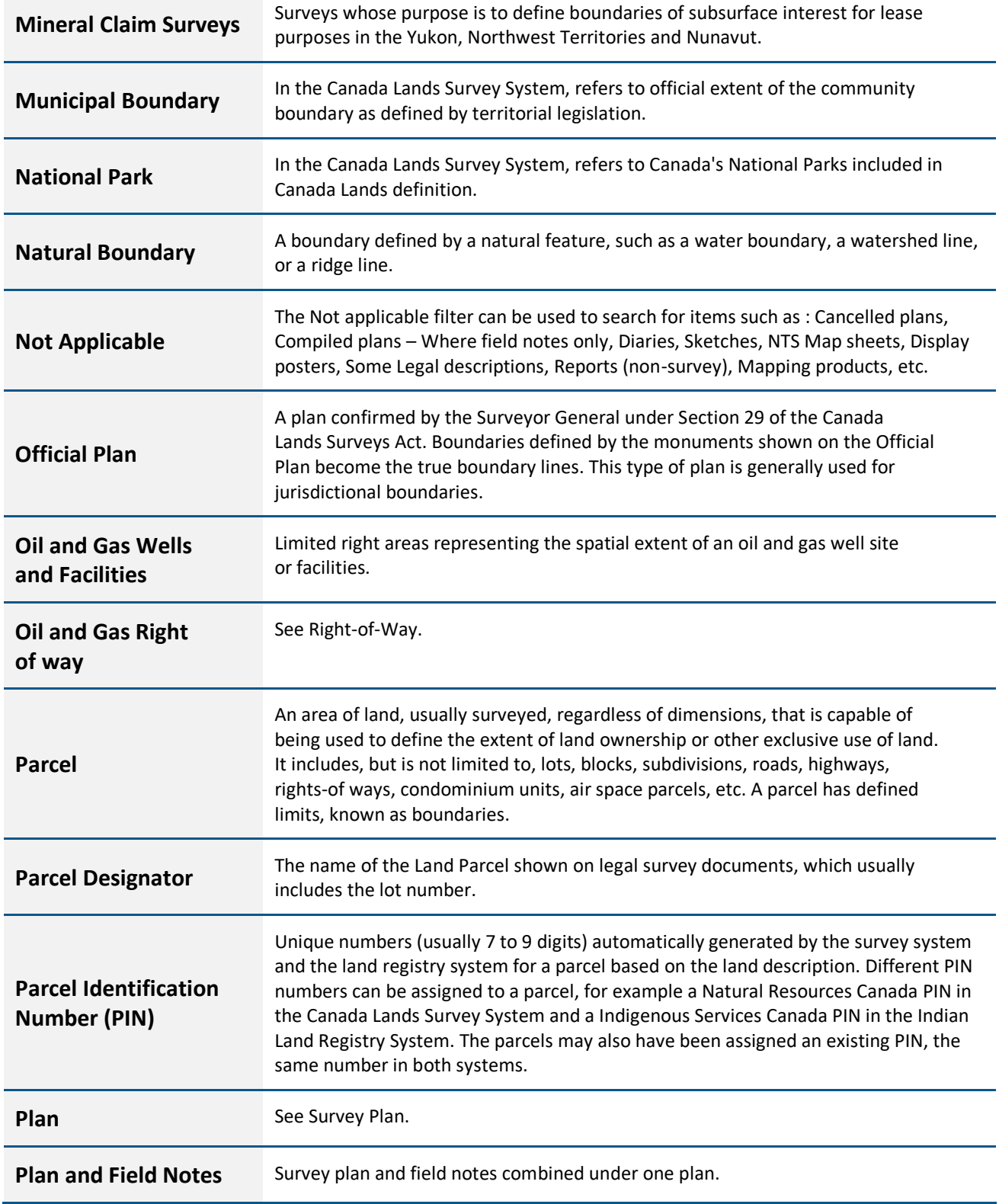

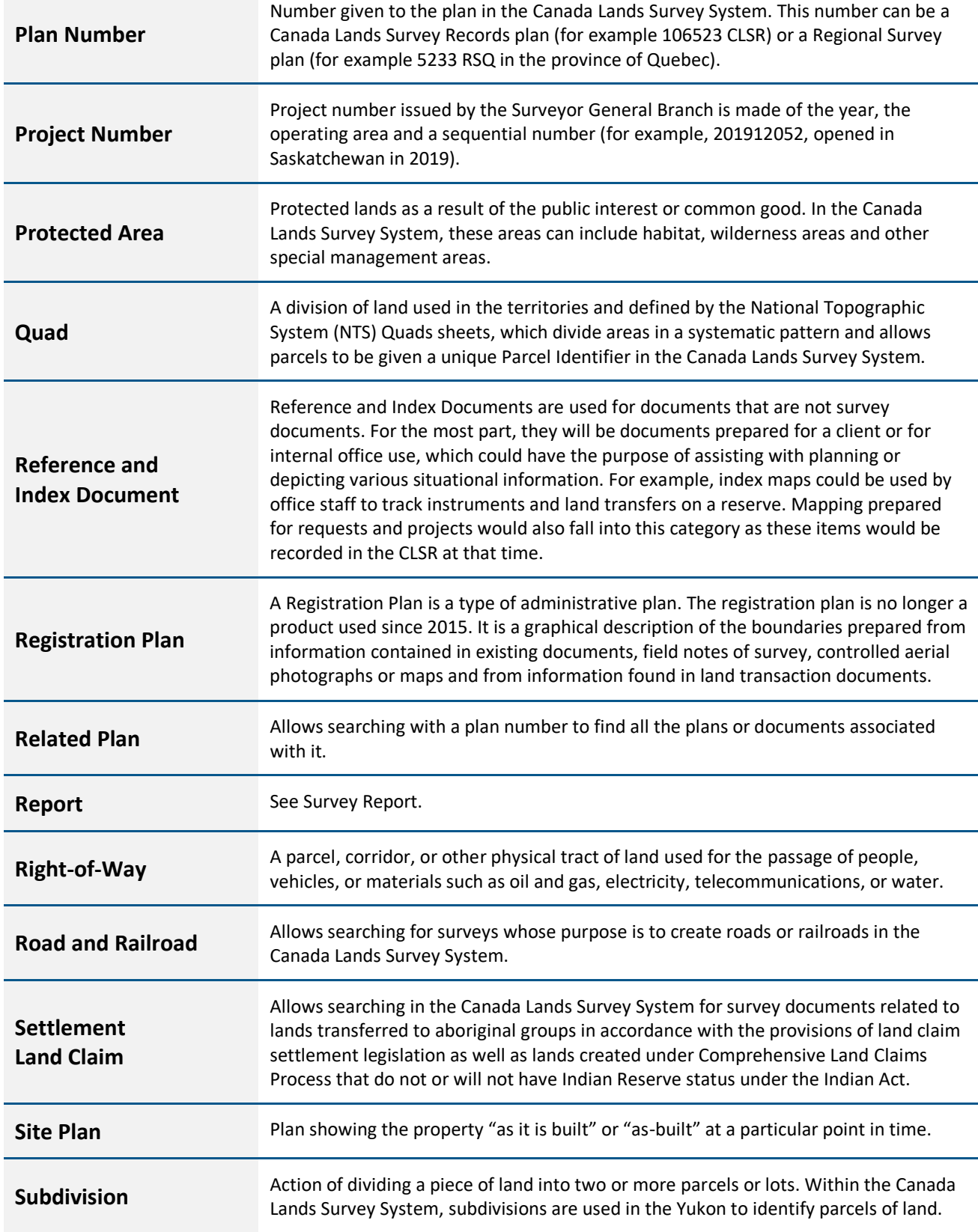

Ξ

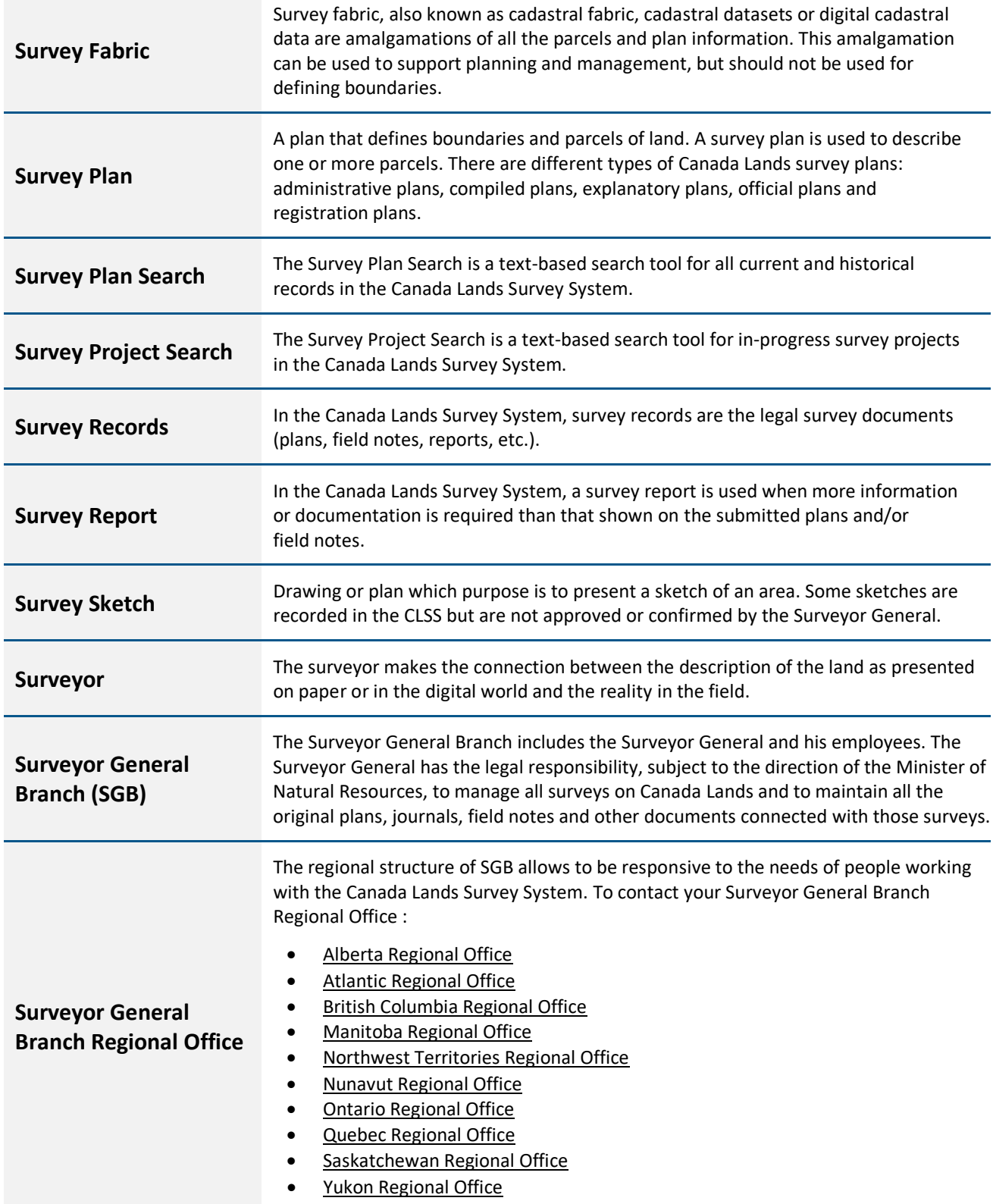

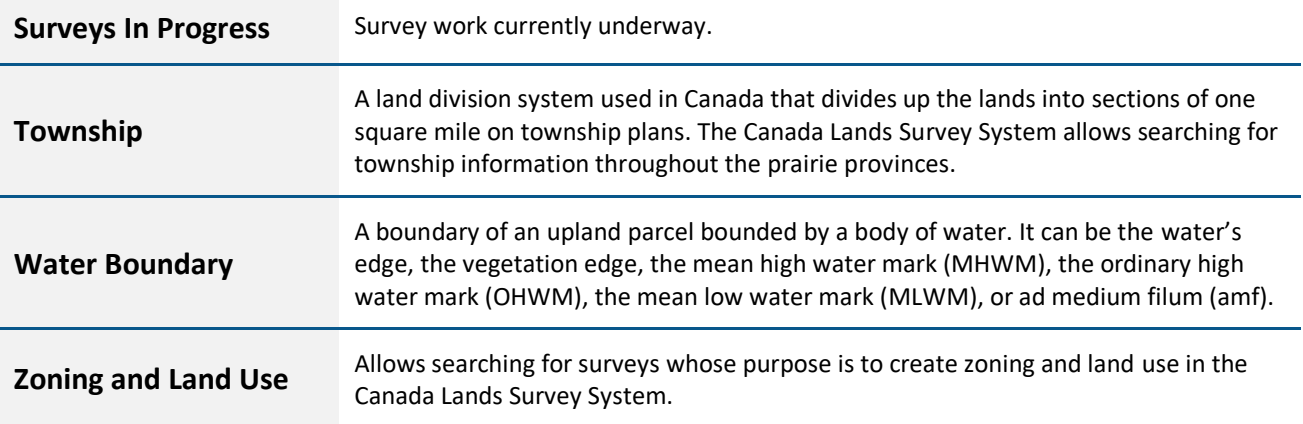